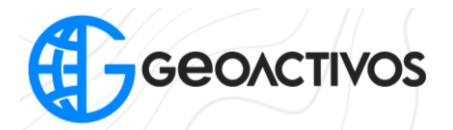

## **Planificación Autel EVO II RTK V3**

En primera intancia, debemos comenzar encendiendo nuestro Smart Controlle, el cual una vez iniciado, se desplegará el menú principal mostrado en pantalla. Para iniciar una planificación de vuelo, debemos presionar la opción "Misión", y si se desea realizar un vuelo manual, presionar "Cámara":

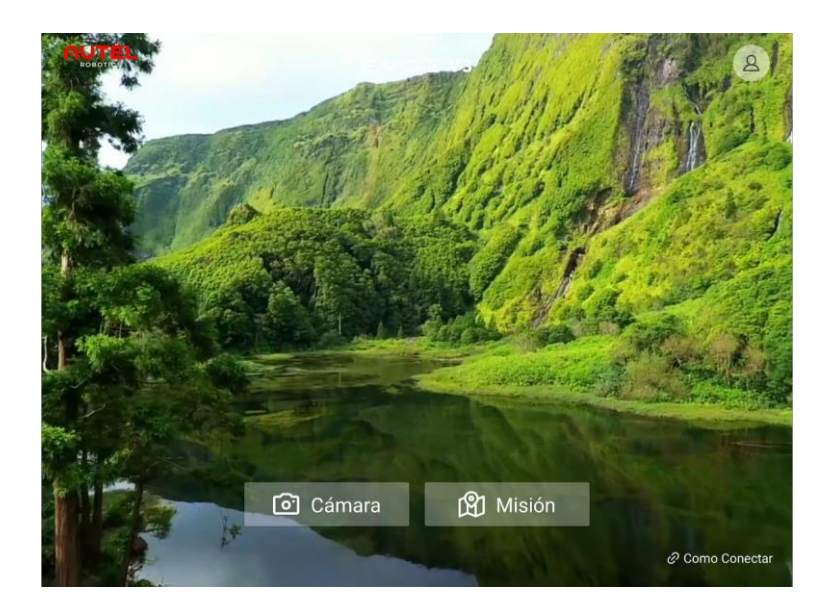

Dentro de la pestaña "Misión", se mostrará en pantalla las diversas opciones de misión existentes. Para volar un polígono previamente creado, se debe cargar el archivo kml que se puede crear desde Google Earth desde la opción agregar polígono.

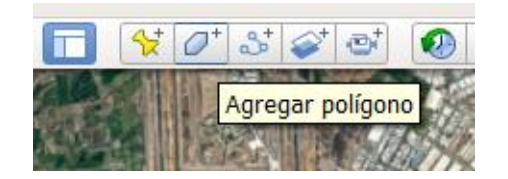

Al trazar el polígono, guardar el polígono creado seleccionando "Guardar lugar como…" con click derecho en el panel derecho, y guardar con formato kml.

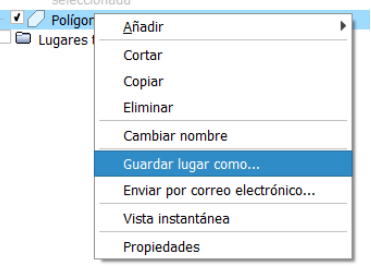

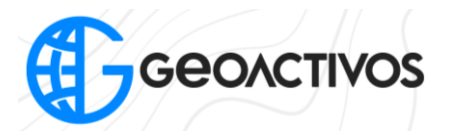

El kml del polígono debe ser cargado a Smart Controlle, para ello se selecciona la opción "misión" del menú principal de la aplicación Autel Explorer, y el icono mostrado a continuación.

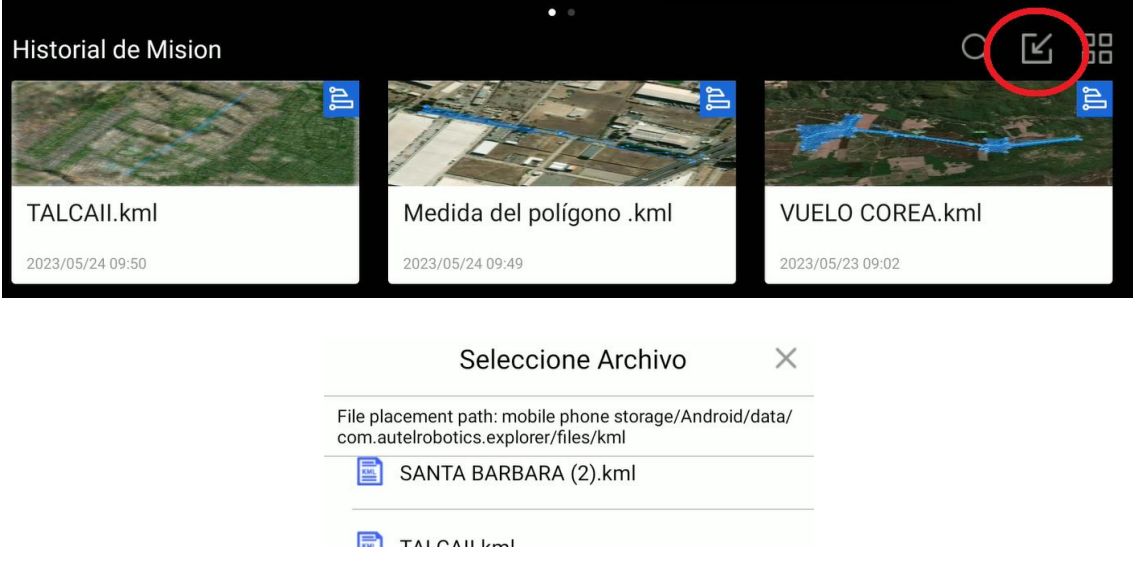

El kml se debe cargar a la ruta que se indica en "File placement path:". Al conectar el Smart Controlle mediante USB a la computadora, se debe asegurar de permitir la transferencia de datos. Para ello se selecciona "configuración" desde el escritorio del Smart Controlle, "dispositivos conectados" y USB, y activar la transferencia de datos. Al guardar el kml en la ruta correspondiente, el polígono aparecerá automáticamente en la opción "Misión" del menú principal del Autel Explorer.

Si no se dispone de un kml, el polígono puede ser trazado manualmente seleccionando "polígono" dentro de la opción "Misión".

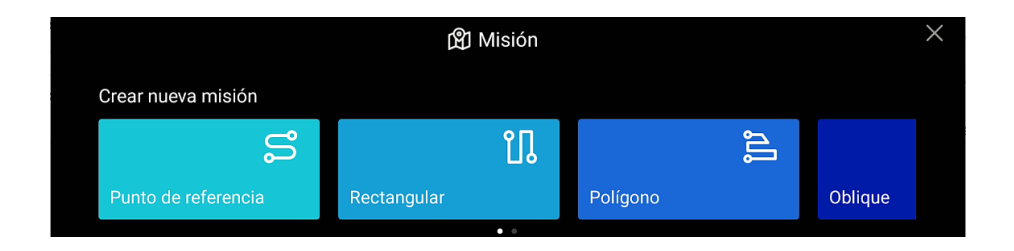

Una vez dentro de la planificación de vuelo, se desplegará un mapa donde nos indicara la posición real en donde estamos ubicados; para esto es necesario tener conectado el Smart Controller con nuestro drone.

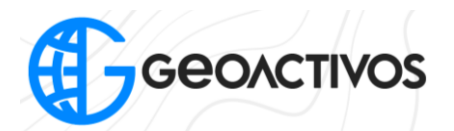

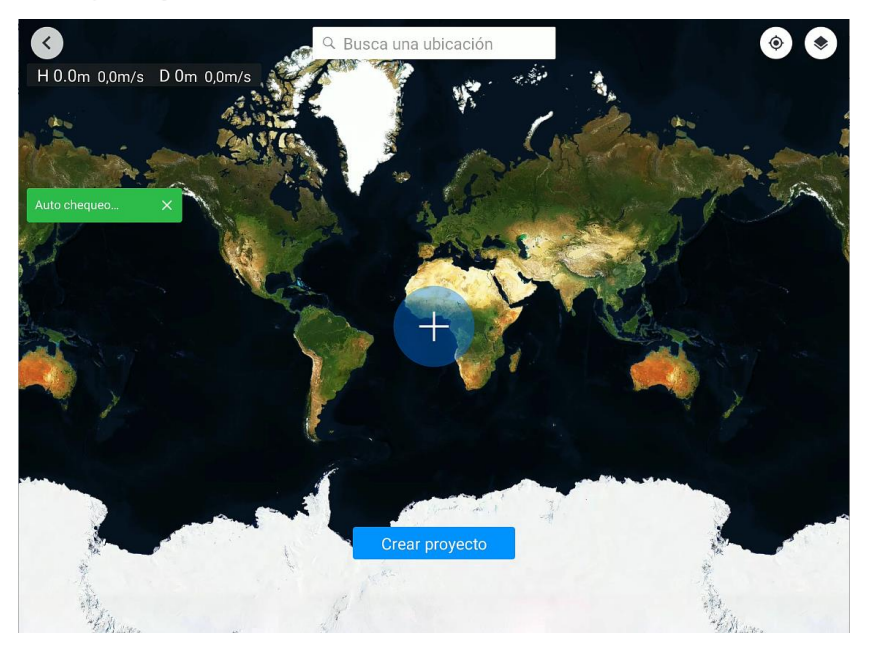

Ubicada la zona de estudio, presionamos el signo "+" mostrado en pantalla para agregar un área de vuelo en la zona especifica de trabajo.

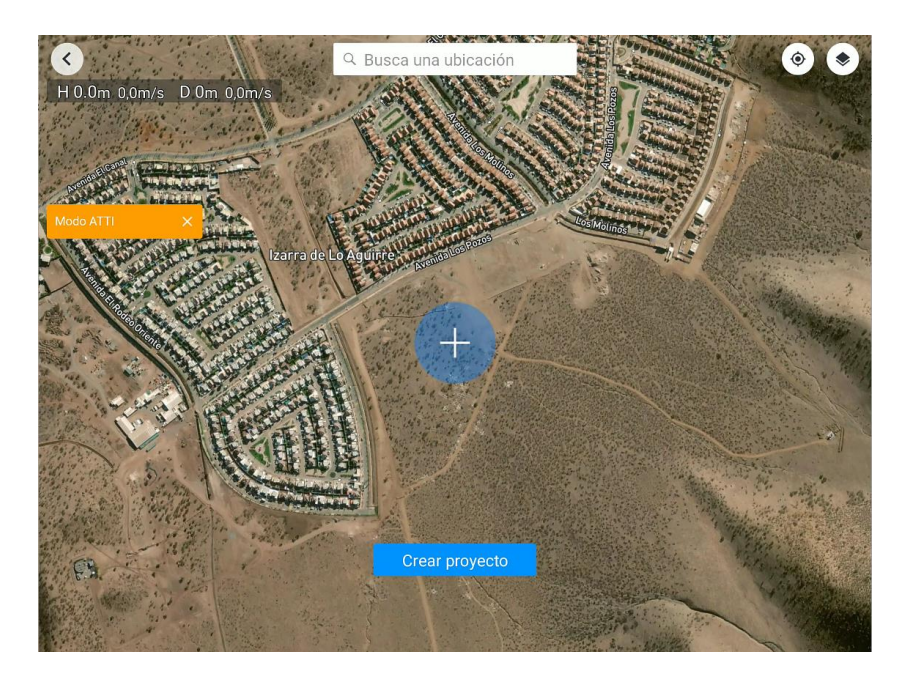

Generada la zona de vuelo, esta se podrá modificar según los parámetros deseados, dándole al polígono una forma regular, como también irregular. Ya generada la zona de vuelo, en la esquina superior derecha de la pantalla, aparecerá cuantificada la superficie de vuelo y el tiempo de la misión. También, podemos modificar los parámetros de la misión en la opción mostrada en pantalla.

Impulsando tus Proyectos

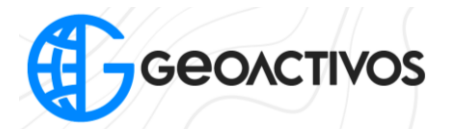

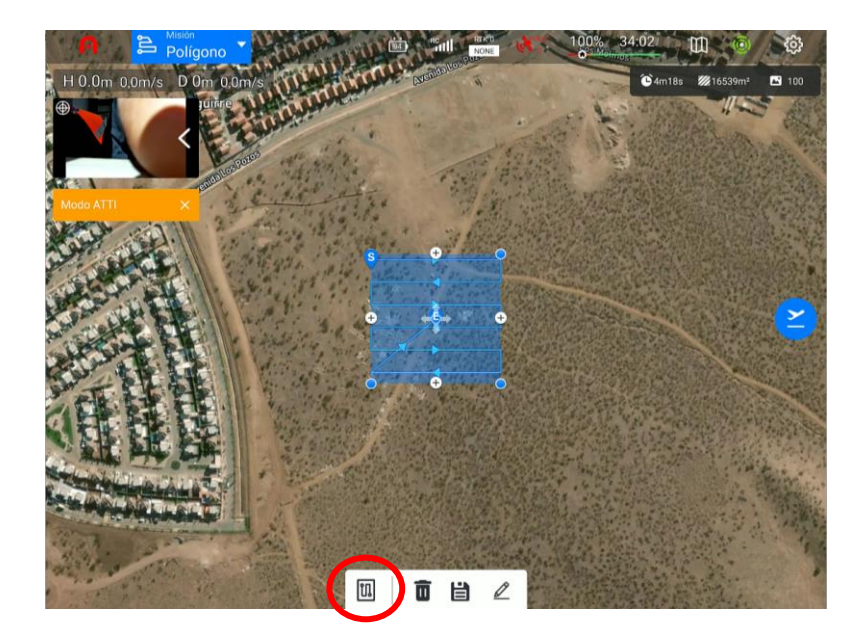

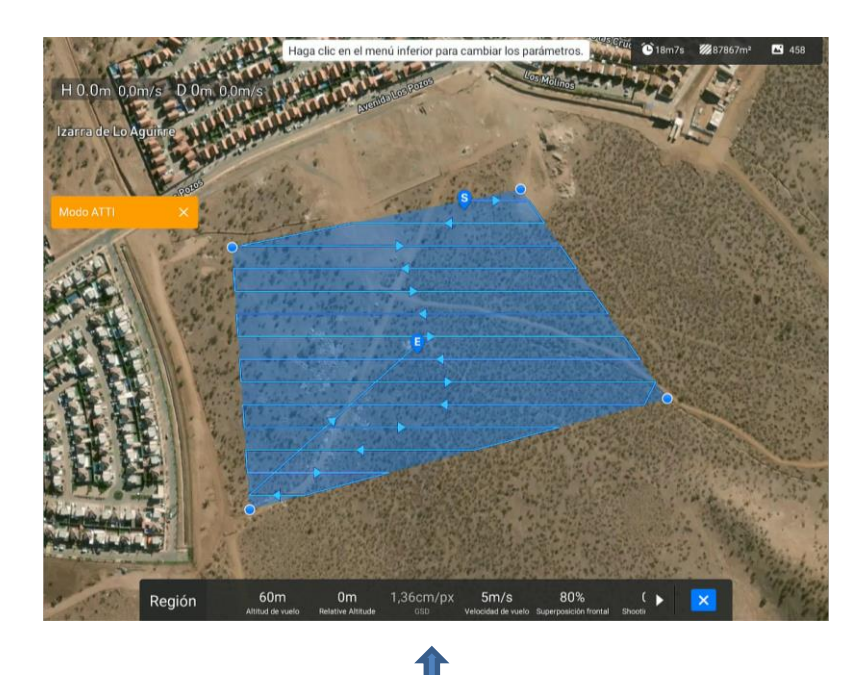

Se desplegará un menú en la parte inferior en donde se podrá modificar:

- Altura de vuelo (altura máxima de elevación del dron)
- Altura relativa de vuelo
- GSD (cm/pix) (tamaño de pixel de la foto)

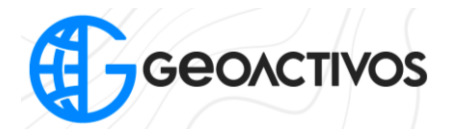

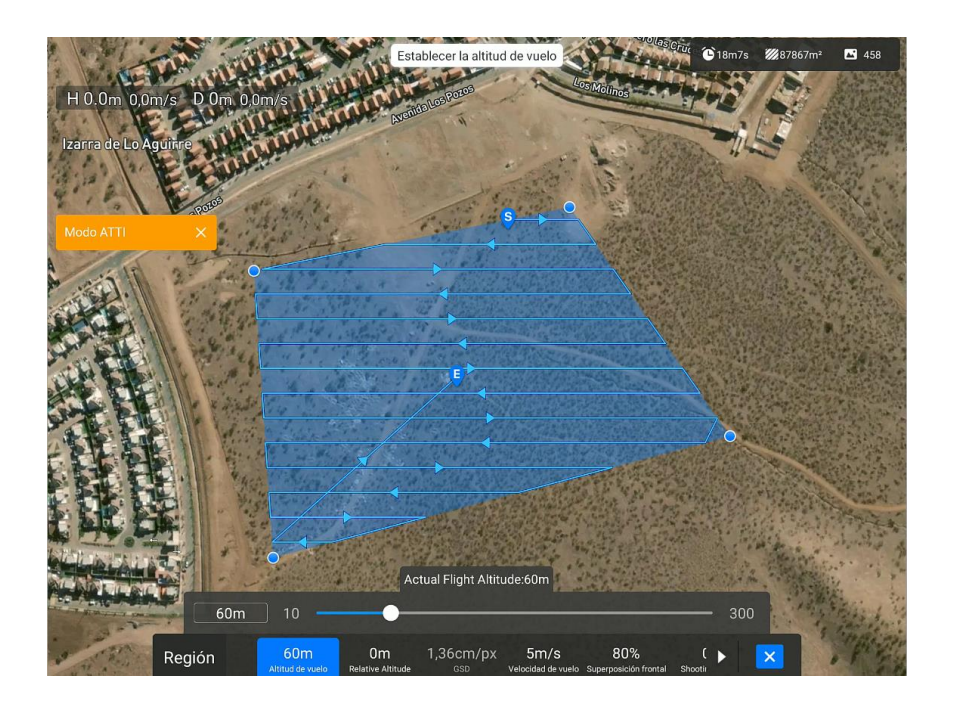

Velocidad de vuelo (velocidad en la que se desplaza el dron dentro de la misión)

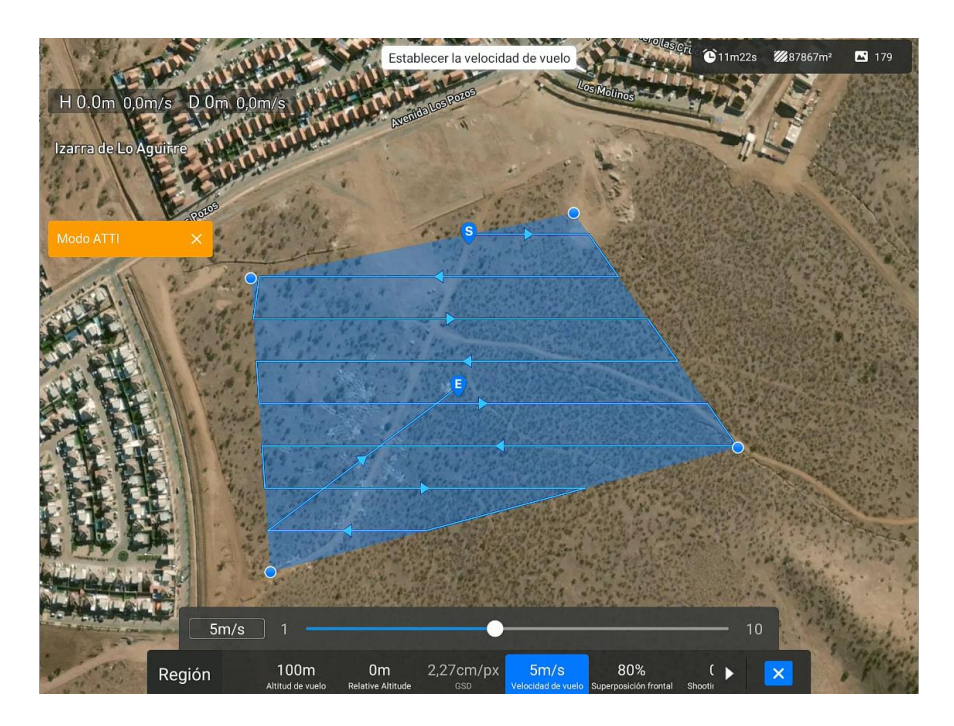

- Superposición frontal y lateral (traslape), los cuales siempre se recomienda dejar ambos con un mínimo en 70%.
- Acción al perder telemetría. (cuando el drone no reciba señal o la señal sea escasa, volverá o continuara dependiendo la configuración del parámetro)

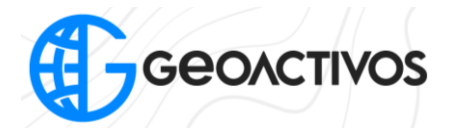

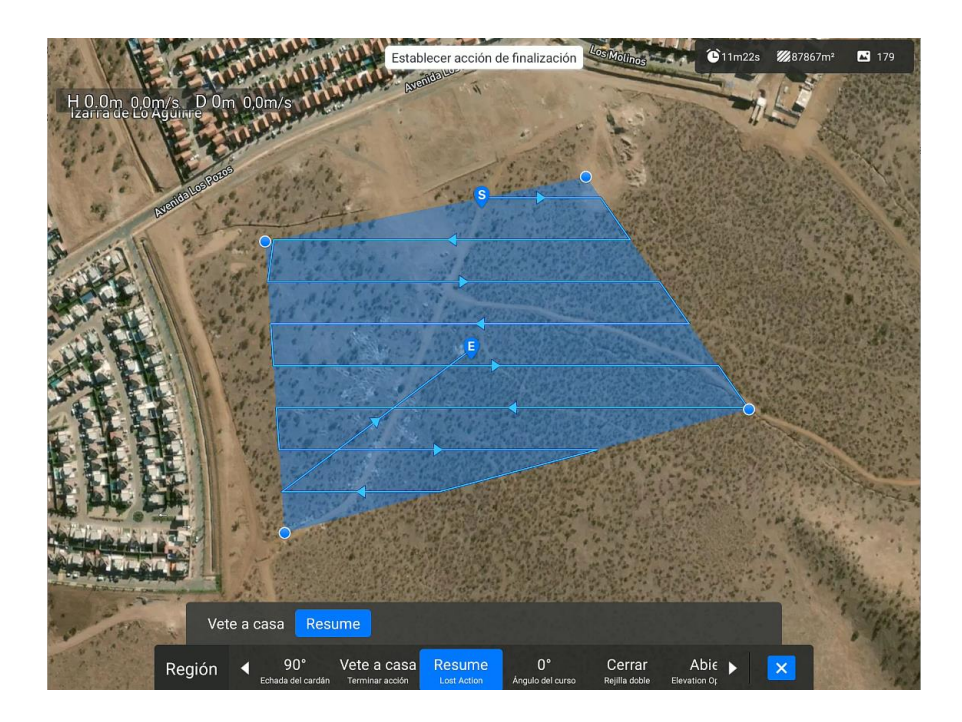

Acción al terminar la misión de vuelo (cuando el drone termine la misión accionará lo configurado en el parámetro, en este caso volverá al punto de salida con la opción "vuelve a casa")

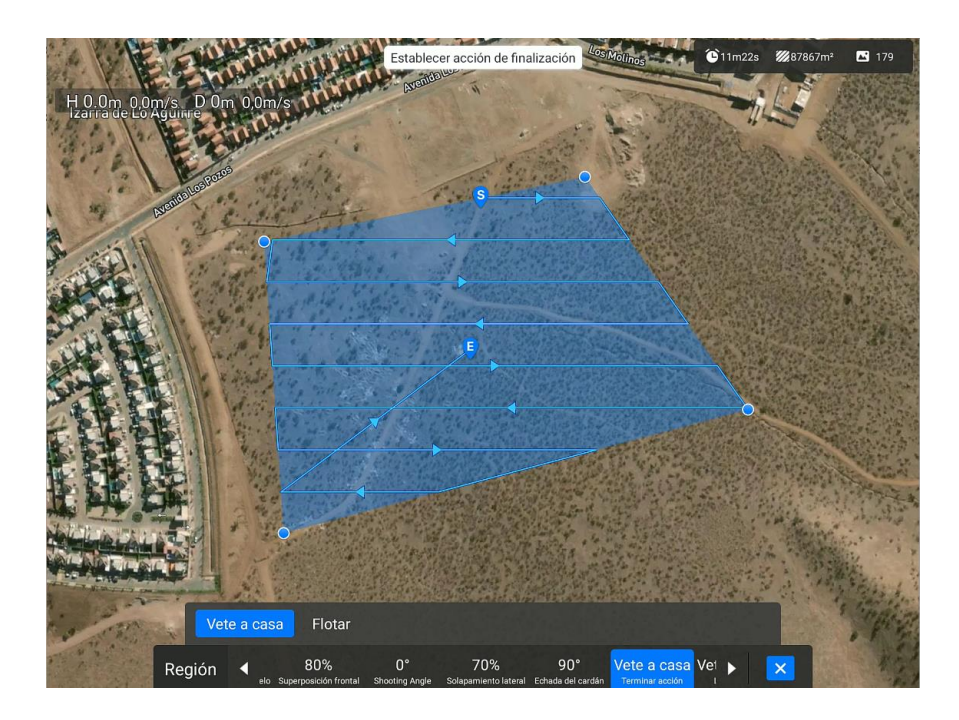

- Ángulo o dirección de vuelo (manual o automática) (dentro de este parámetro se determina el trayecto que recorrerá el dron, siempre se busca una mejor optimización de ruta, tiempo, seguridad)

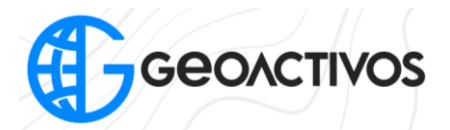

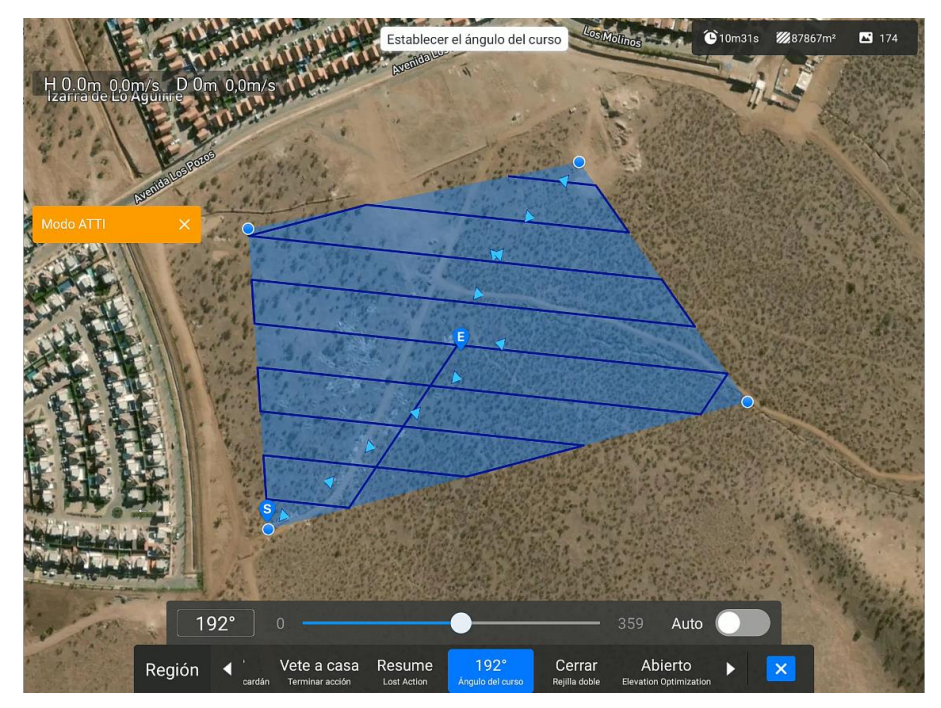

- Rejilla doble

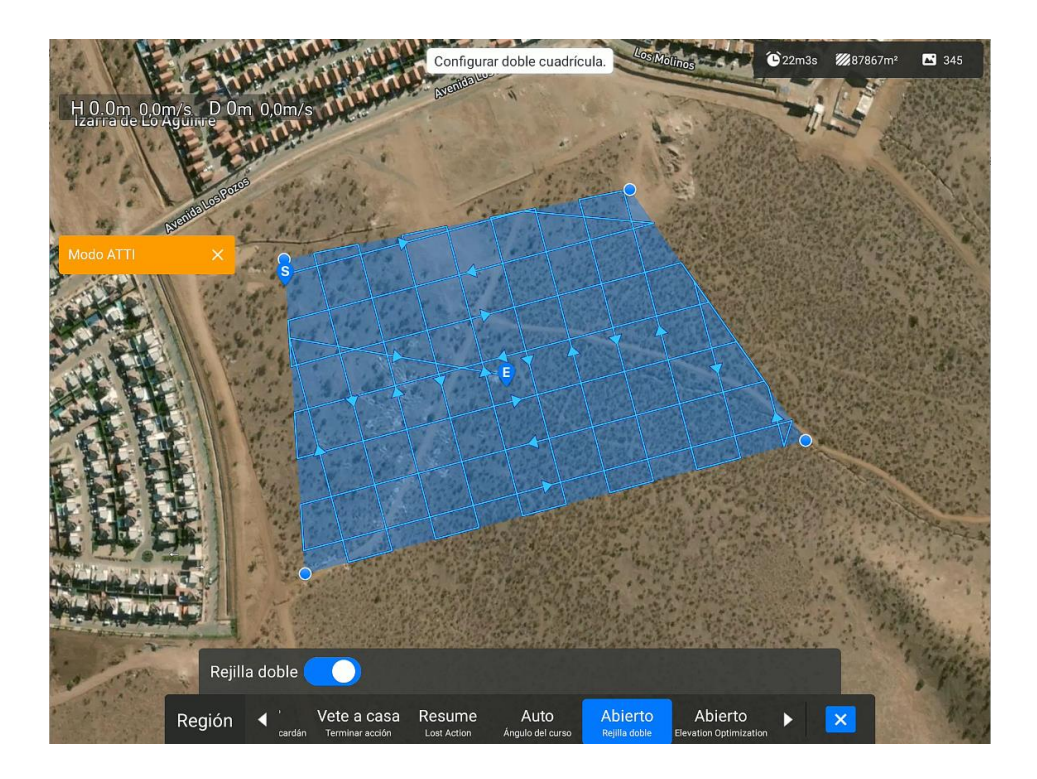

Giro coordinado para suavisar las vueltas entre lineas de vuelo

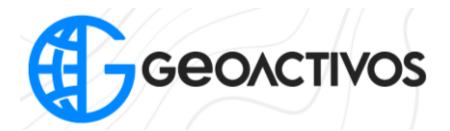

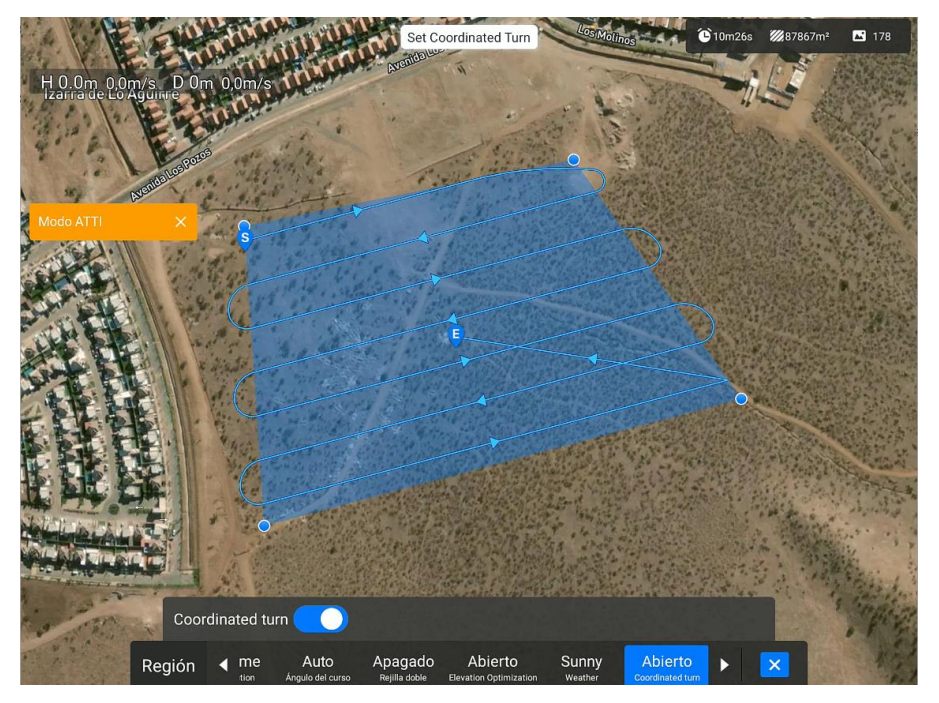

Una vez definidos los parámetros de vuelo, solo se debe presionar el ícono "avión despegando de color azul" que se muestra en el costado derecho de la pantalla para así comenzar la misión de vuelo.

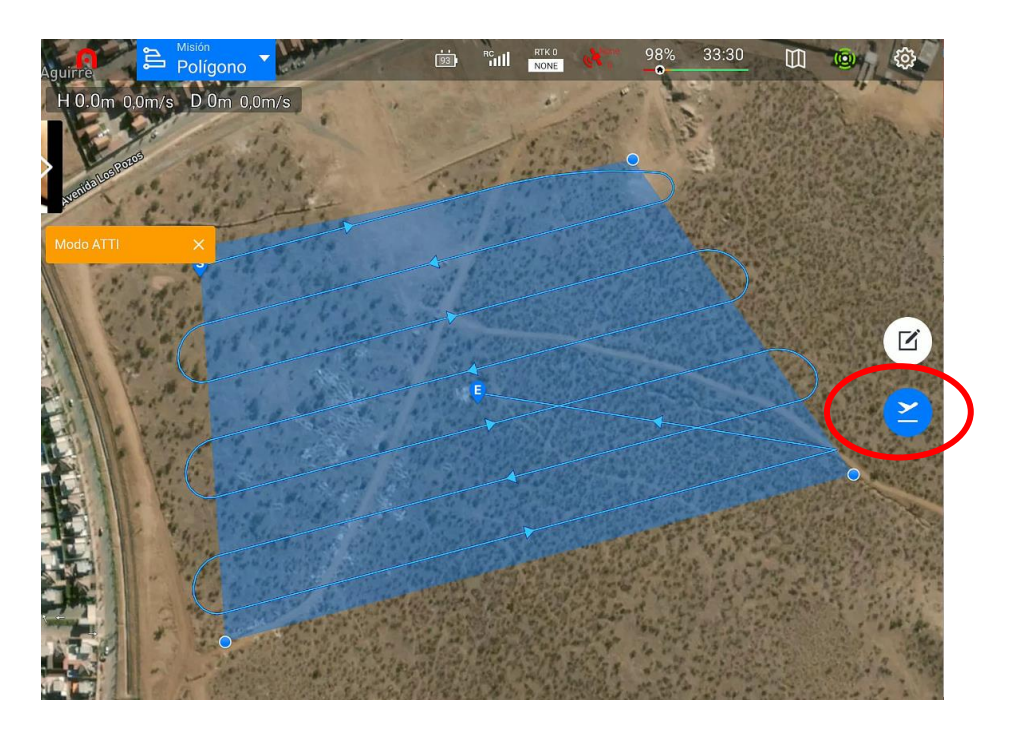

Antes de comenzar la misión de vuelo aparecerá una ventana de advertencia donde nos indicará los parámetros y verificaciones de seguridad, para verificar que estos están correctos se identificaran de color verde. Teniendo el cuadro de resumen completo de color verde es seguro iniciar el vuelo.